## Osnovna sredstva

Zadnja sprememba 16/10/2023 1:12 pm CEST | Objavljeno 22/11/2022

## **Osnove preglednice Osnovnih sredstev**

Z izbiro Osnovna sredstva in drobni inventar na glavnem meniju modula OSD pridemo v preglednico Osnovnih sredstev in drobnega inventarja.

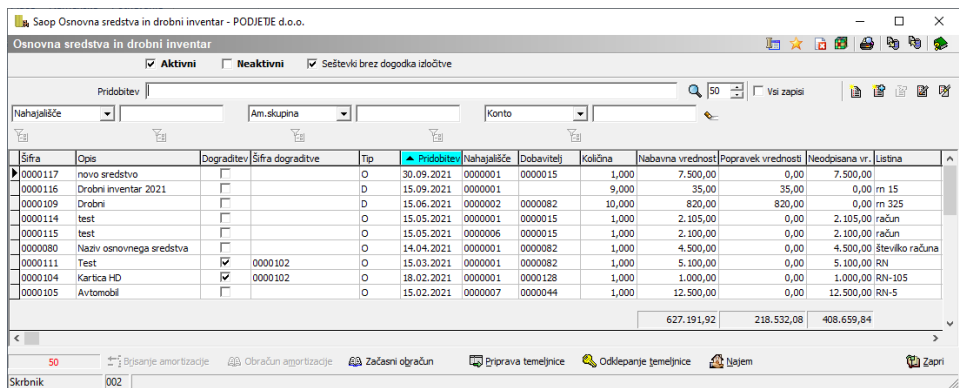

Vnos podatkov se v preglednico vrši z uporabo standardnih gumbov **简 窗 窗 図 以** Ob kliku na gumb **a Vnesi zapis** se nam odpre okno za vnos novega sredstva ali drobnega inventarja, ki je sestavljeno iz petih zavihkov:

- Osnovni podatki vnašamo osnovne podatke o sredstvu
- Spremembe popravljamo vrednosti sredstvu, spreminjamo analitike
- Obračun za osnovno sredstvo služi le informativnemu izračunu in tiskanju obračuna amortizacije
- Opombe beležimo kakršnekoli podatke o osnovnem sredstvu,
- Dogodki so nam v pomoč pri spremljanju vzdrževanja osnovnih sredstev
- Nepremičnine vpišemo podatke o nepremičnini (katastrska občina, številka stanovanja,…)

Nad preglednico pa imamo filtre za prikaz aktivnih sredstev, neaktivnih sredstev, lahko pa tudi oboje skupaj aktivne in neaktivne.

Označimo lahko tudi, da želimo prikaz seštevkov brez dogodka izločitve. Primer kdaj bi to lahko uporabili je, ko uporabljamo mesečni obračun in želimo v preglednici neaktivnih OS, prikaz vseh izločenih osnovnih sredstev z vrednostmi.

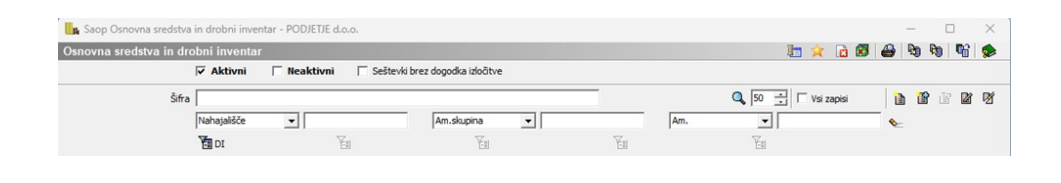

## **Zamrznitev prvih treh stolpcev v preglednici**

V preglednici osnovnih sredstev si lahko fiksirano\zamrznemo prve tri stolpce. To naredimo tako da se z miško postavimo v eno polje v preglednici, kliknemo desni gumbek na miški in izberemo Zamrzni prve tri stolpce.

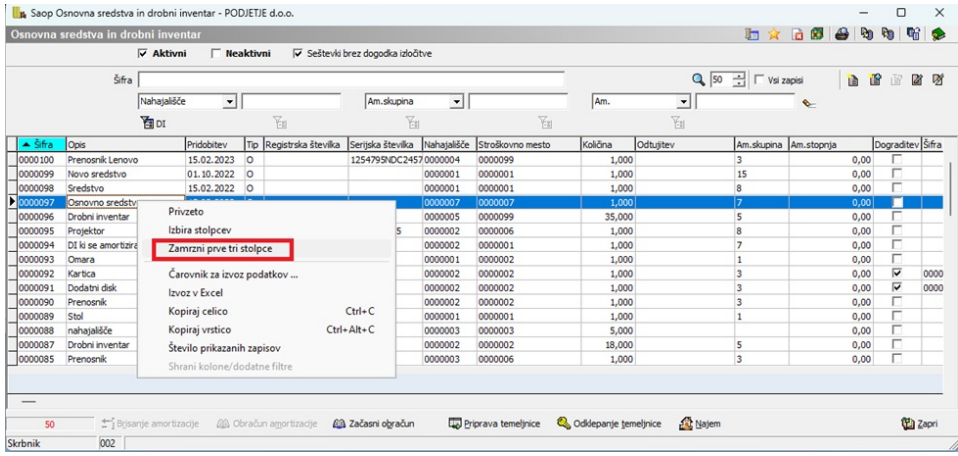

Prvi strije stolpci v preglednici se obarvajo rumene barve in postanejo fiksni.

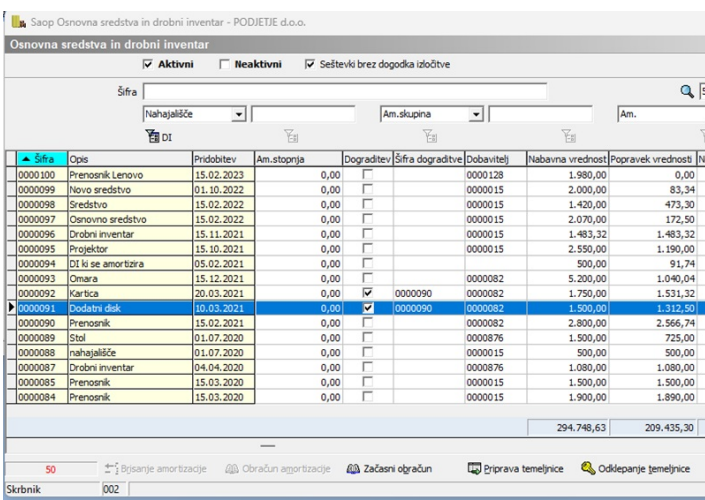

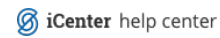